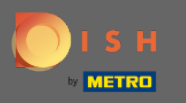

# Miután bejelentkezett a DISH Reservation fókjába, kattintson az asztaltervre .  $\boldsymbol{0}$

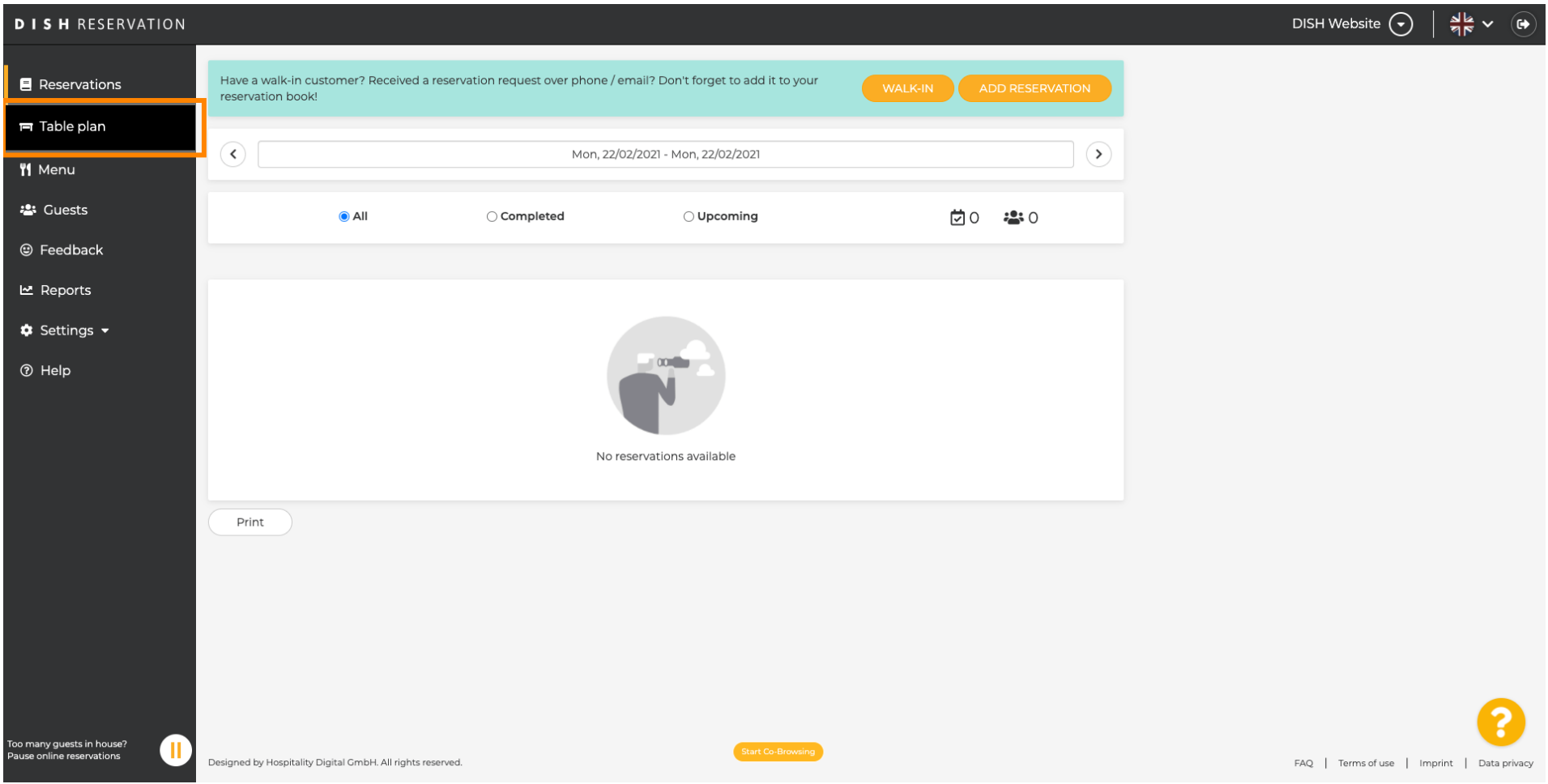

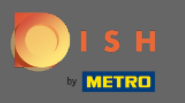

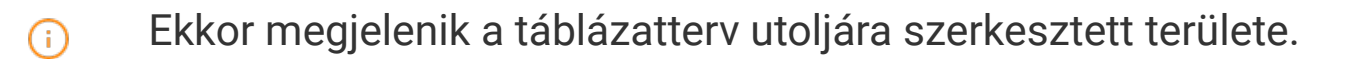

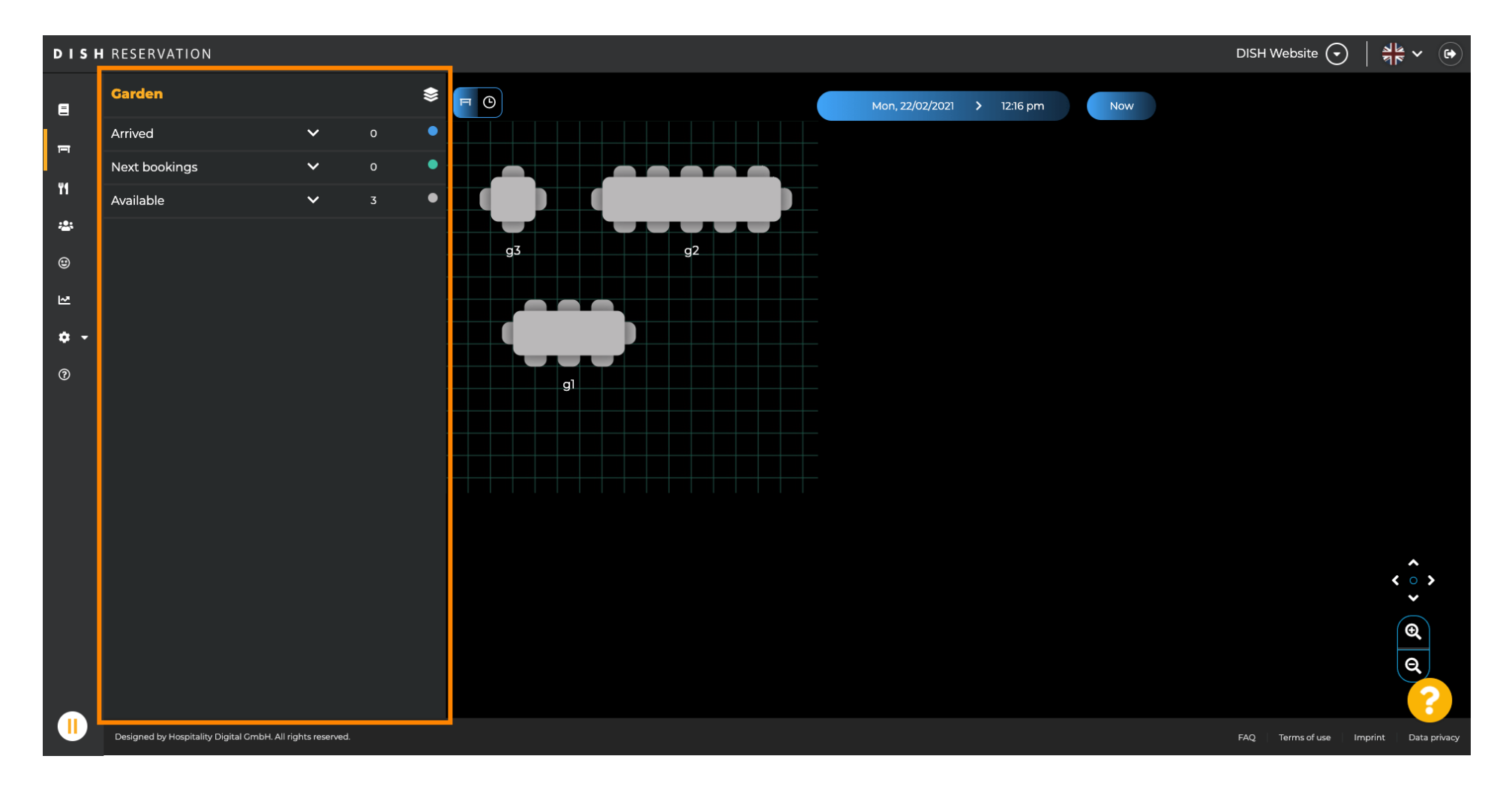

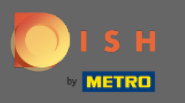

# Másik terület kiválasztásához kattintson a terület ikonra .  $\boldsymbol{\Theta}$

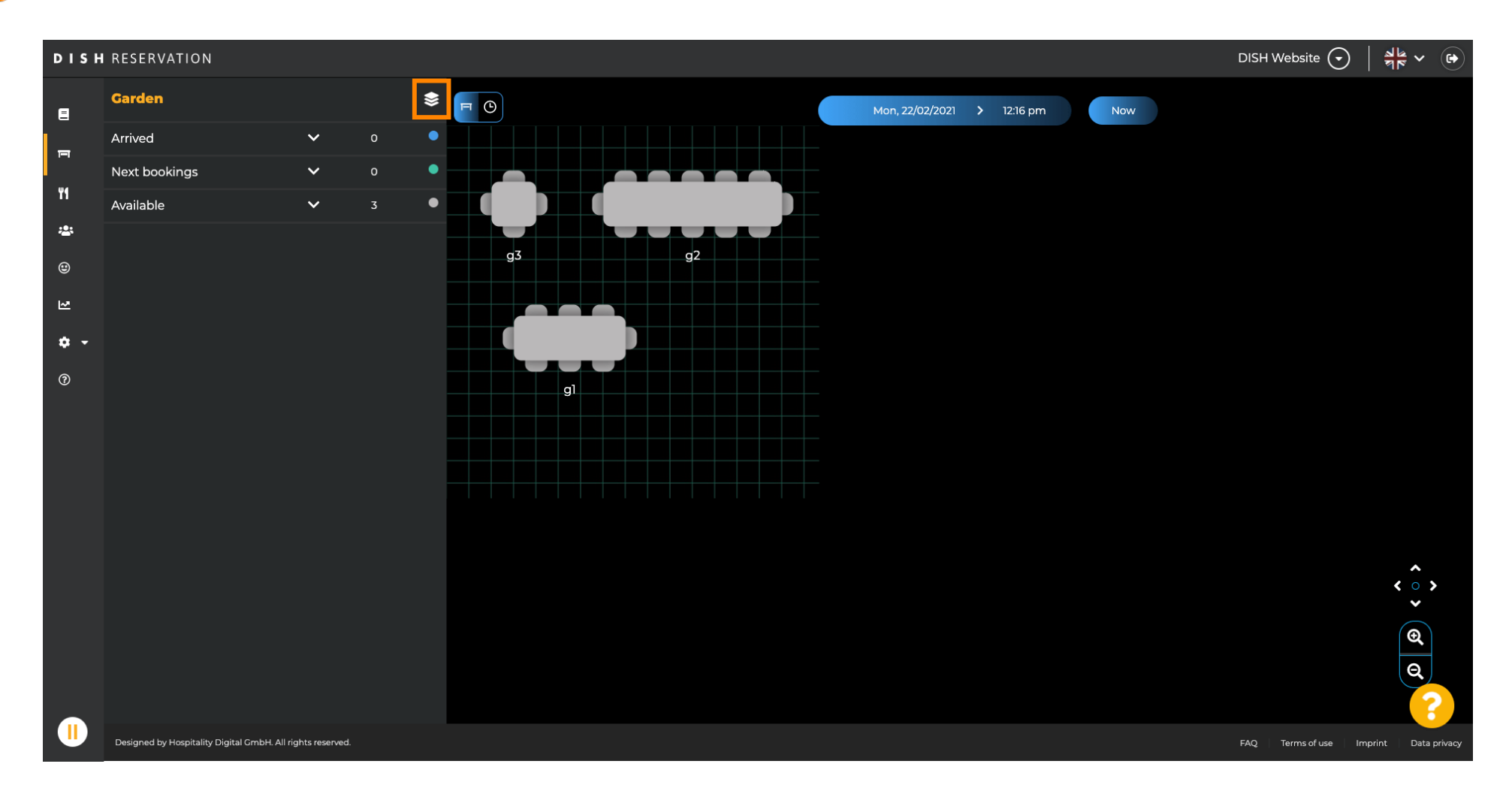

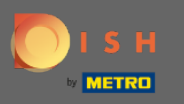

#### Most az összes területe megjelenik.  $\bigcirc$

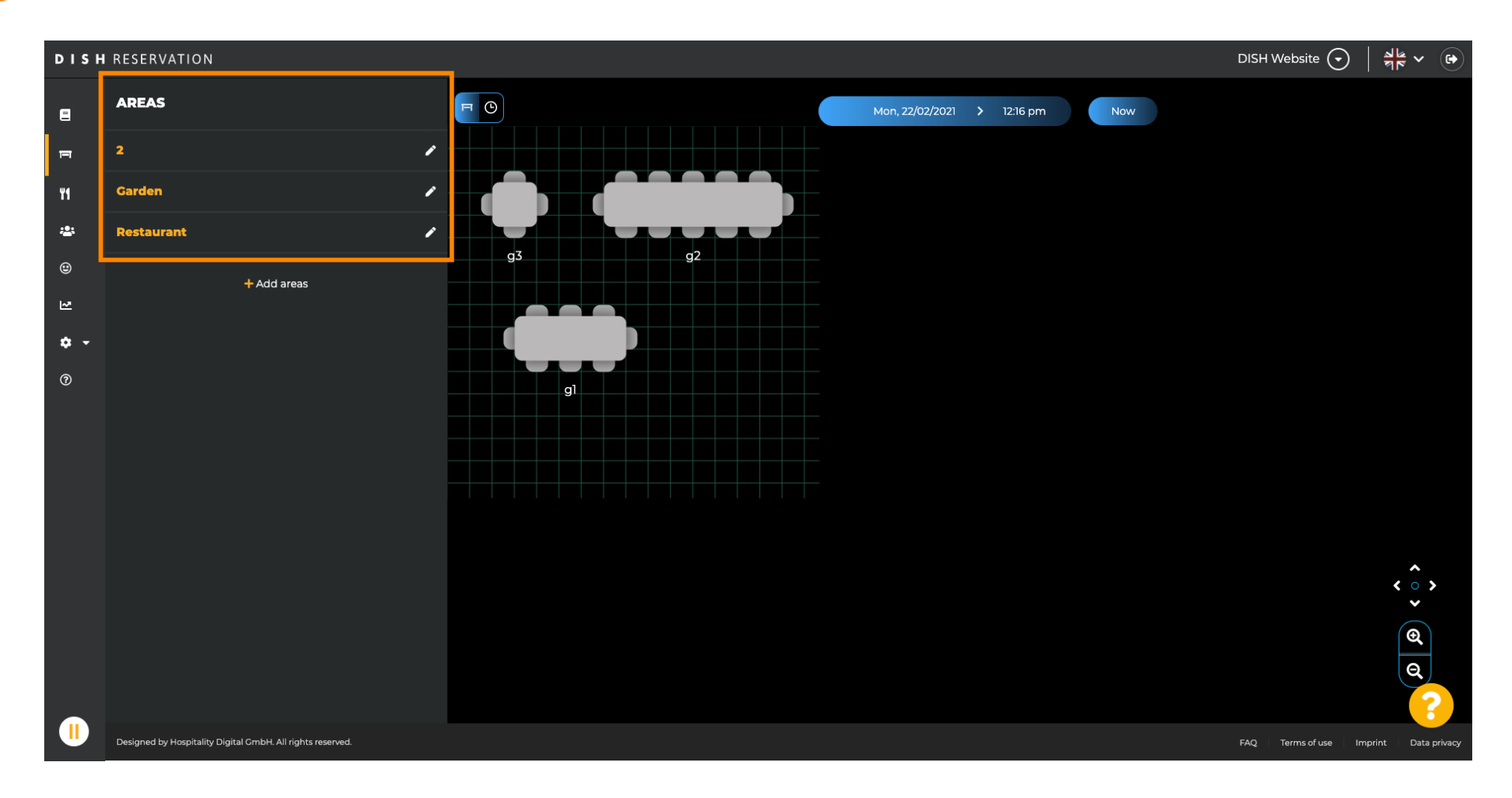

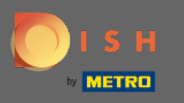

#### Válassza ki a szerkeszteni kívánt területet a ceruza ikonra kattintva.  $\boldsymbol{\Theta}$

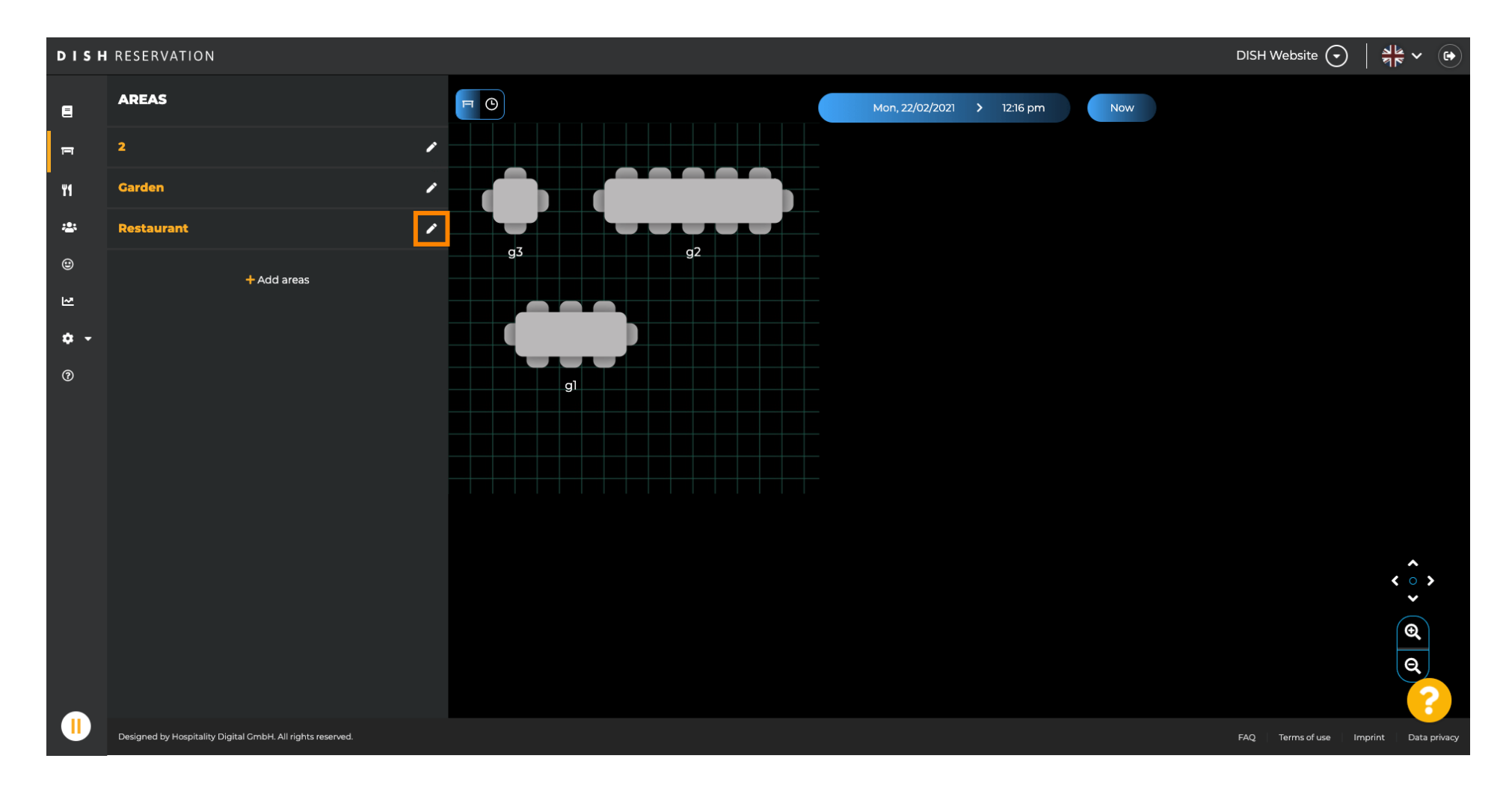

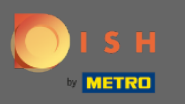

 $\bigcirc$ 

# A kiválasztott terület most megjelenik.

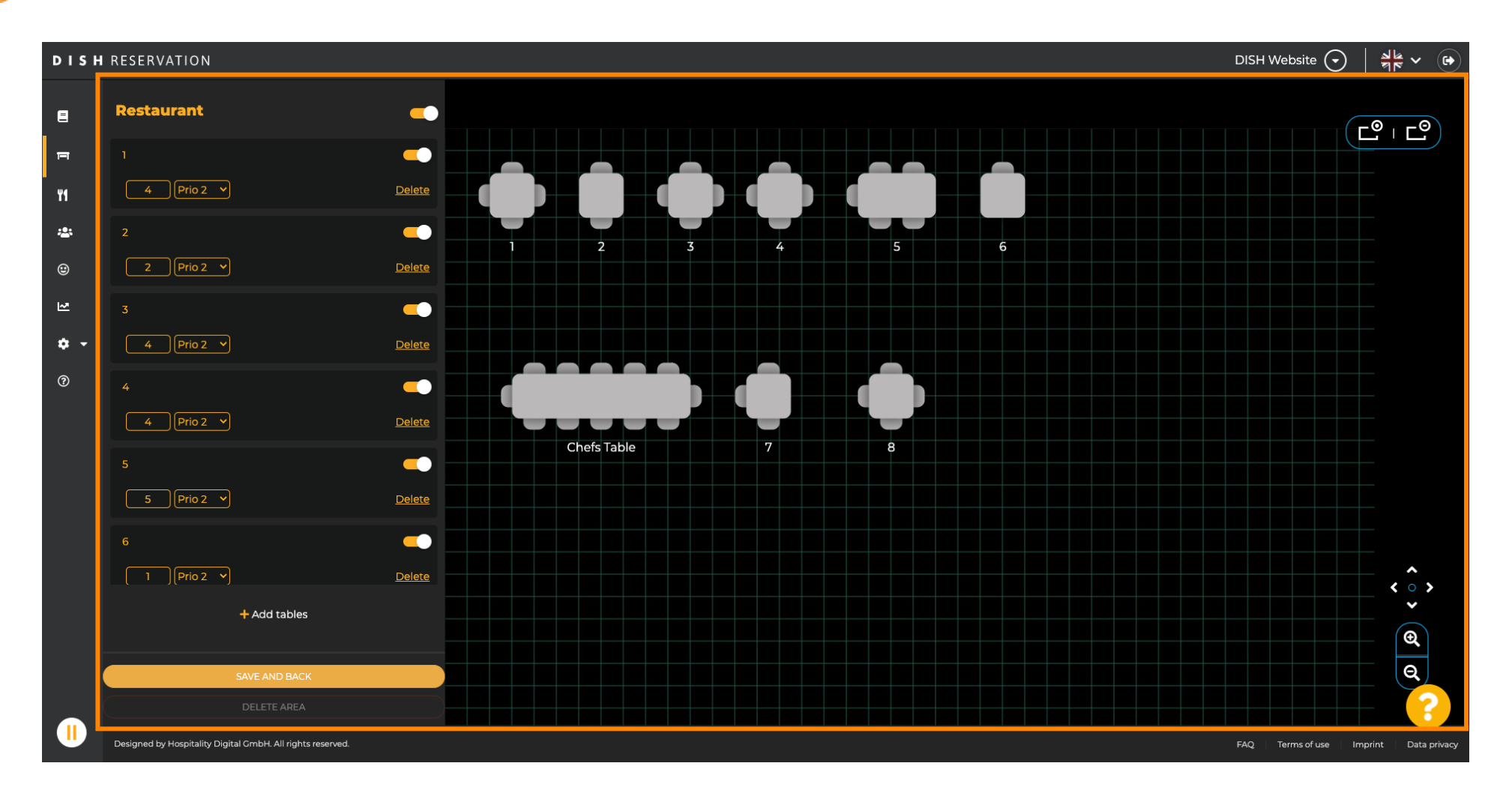

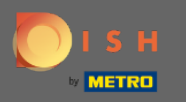

# Egy tábla nevének megváltoztatásához írjon be egy új nevet a kiválasztott tábla felső mezőjébe.  $\boldsymbol{\theta}$

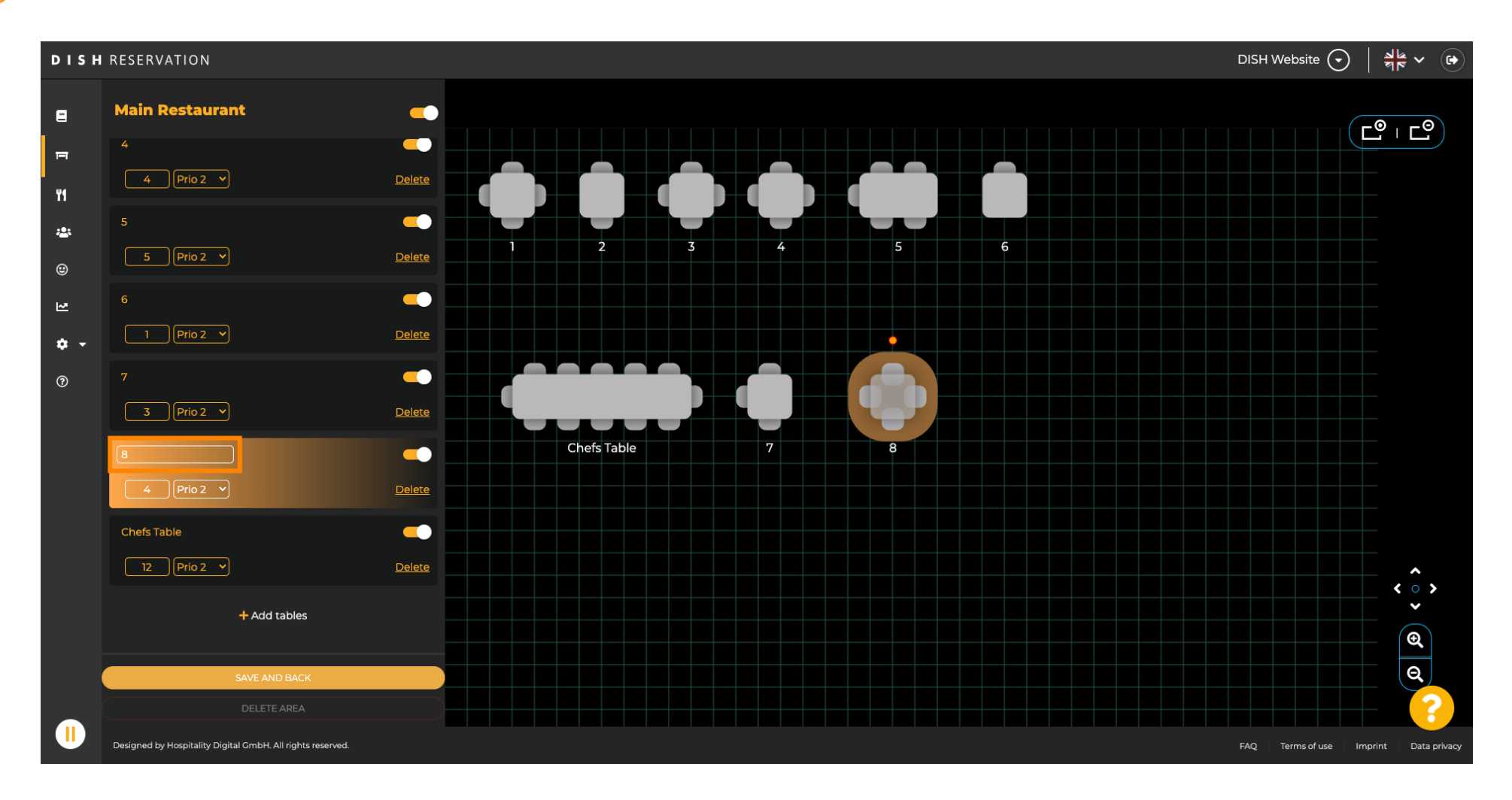

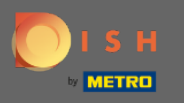

 $\bigcap$ 

A prioritás módosításához kattintson a legördülő menüre, és válassza ki a kívánt prioritást. Megjegyzés: A magas prioritású asztalokhoz először automatikusan hozzárendelődnek a foglalások.

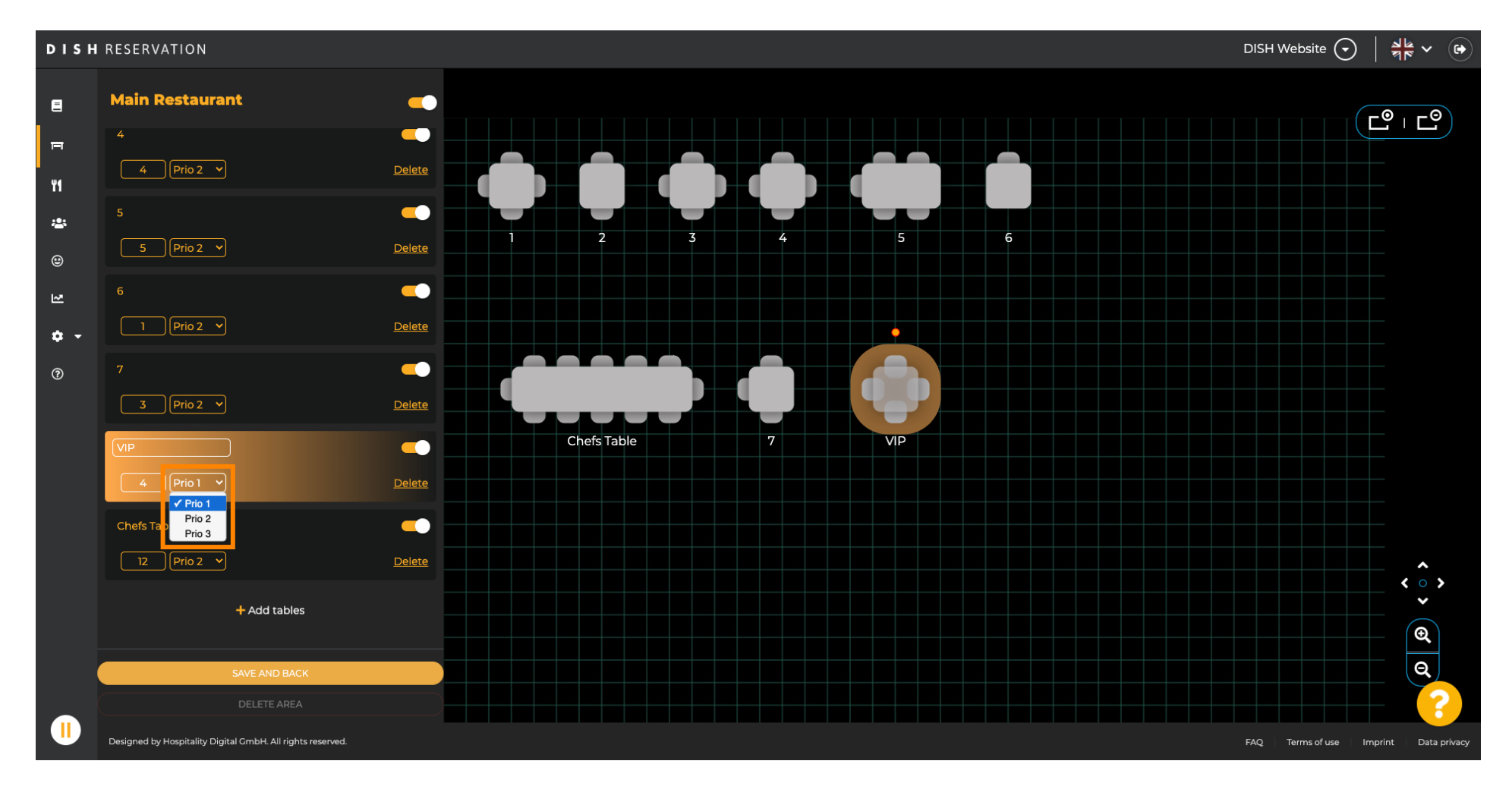

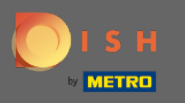

# A férőhelyek számának módosításához írja be a számot a prioritási mező melletti mezőbe.  $\boldsymbol{\theta}$

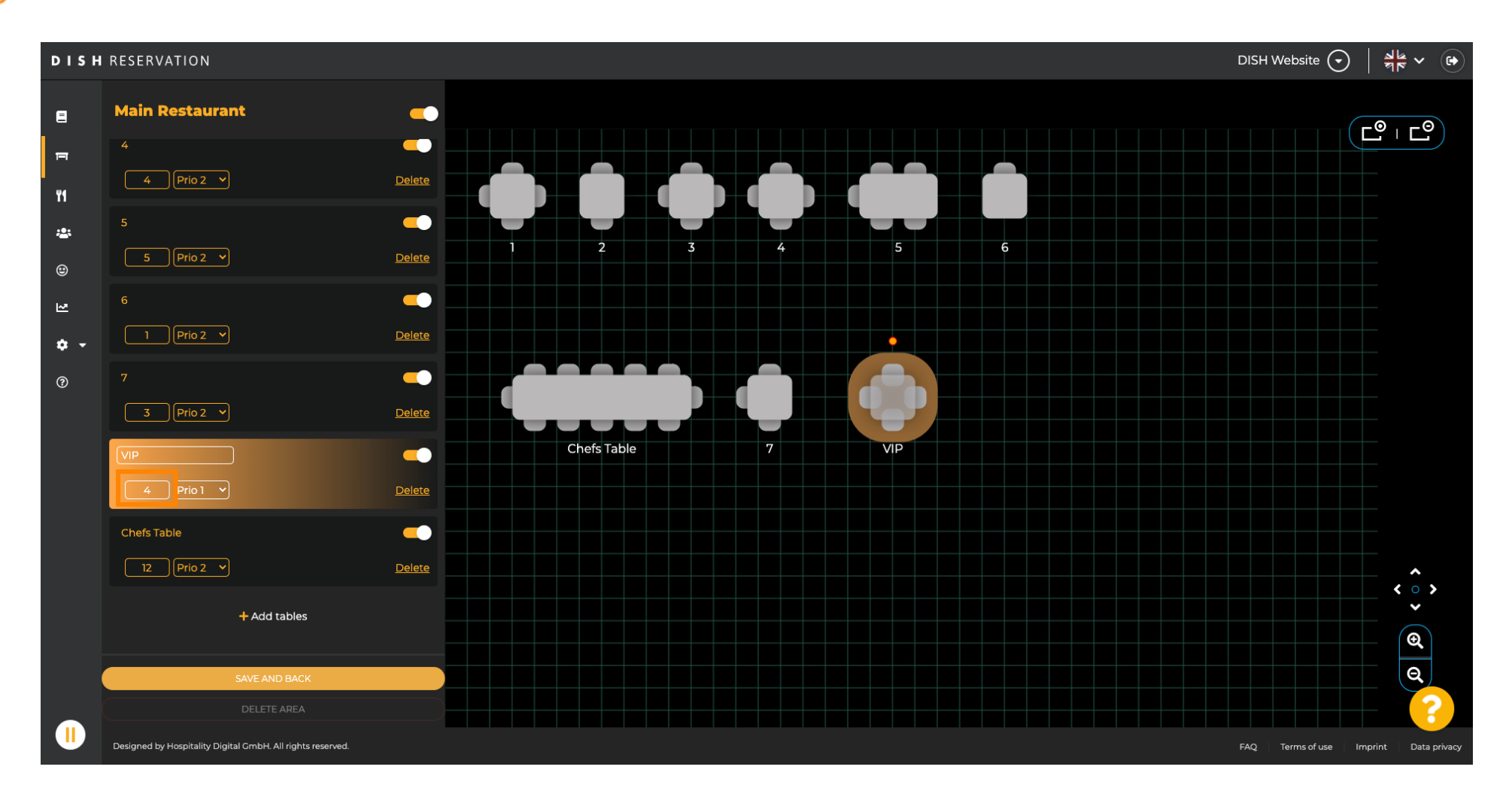

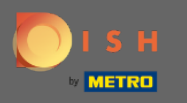

# A + táblázatok hozzáadása gombra kattintva új táblázatot ad hozzá ehhez a területhez.  $\boldsymbol{\theta}$

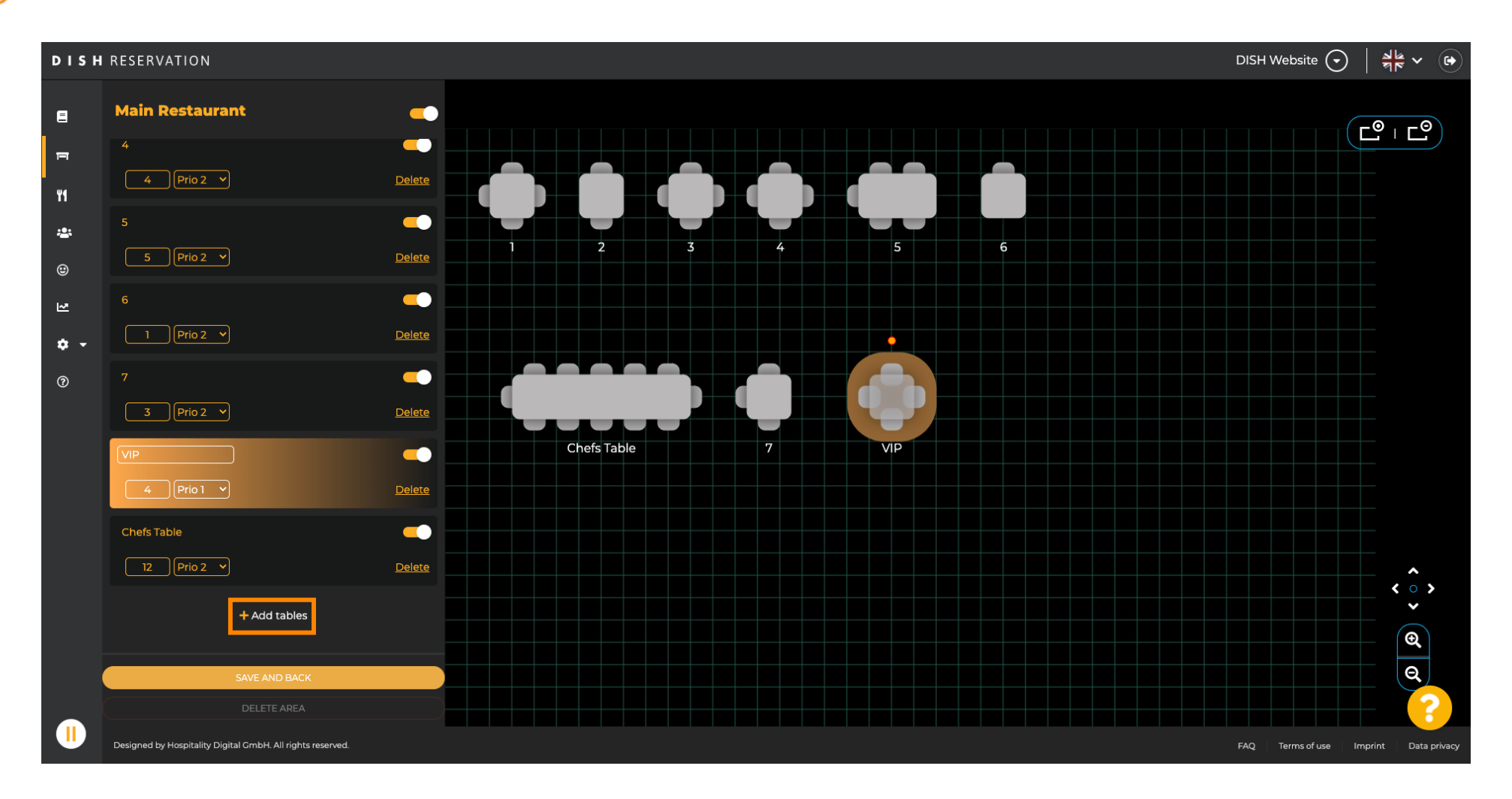

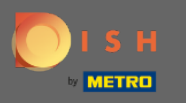

#### Adja meg a nevet , az ülőhelyek számát és a prioritást az új asztal beállításához.  $\boldsymbol{\theta}$

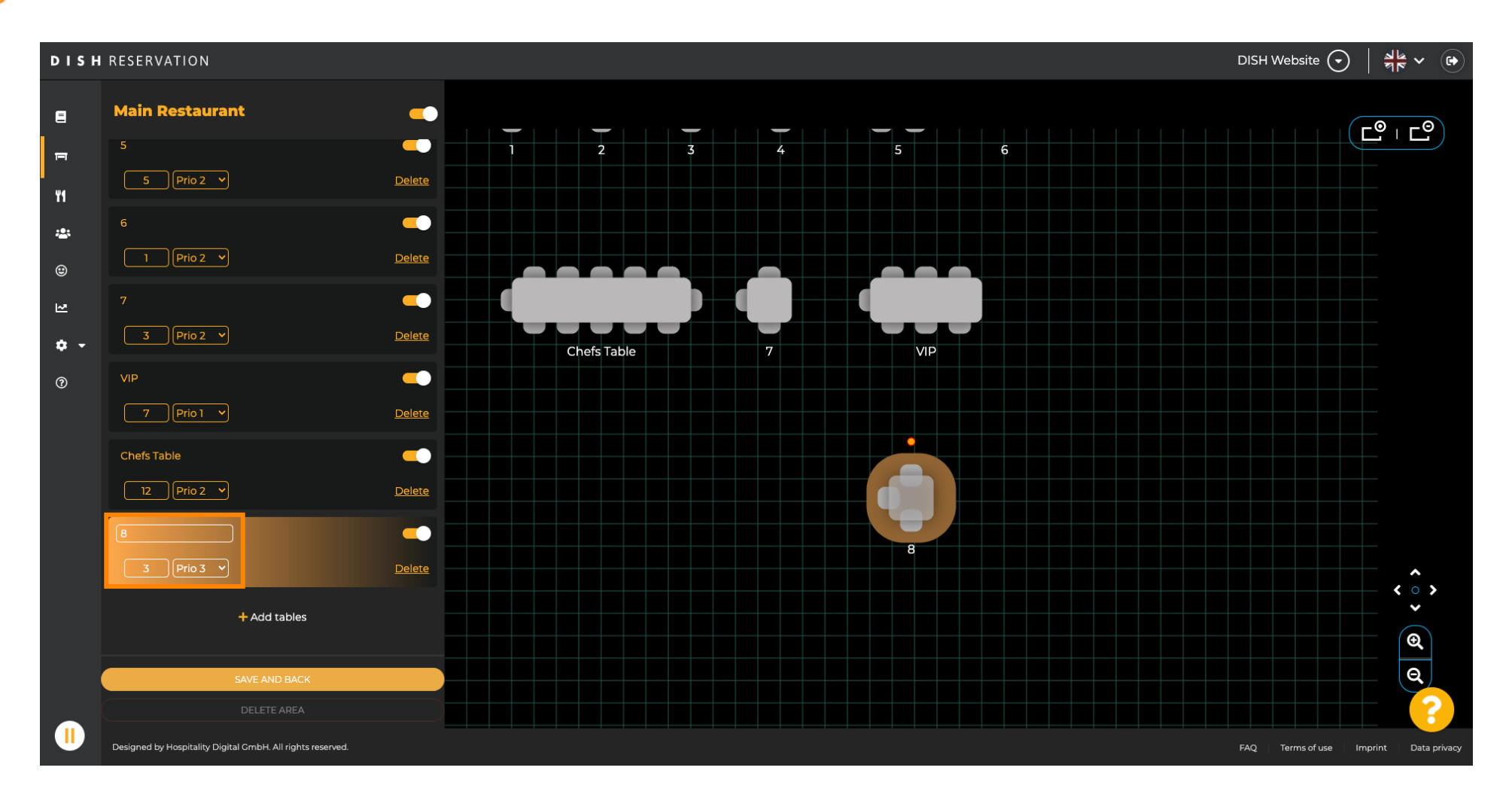

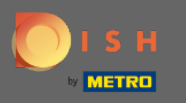

# Most húzza át az új táblázatot az Ön által választott pozícióba.  $\boldsymbol{\Theta}$

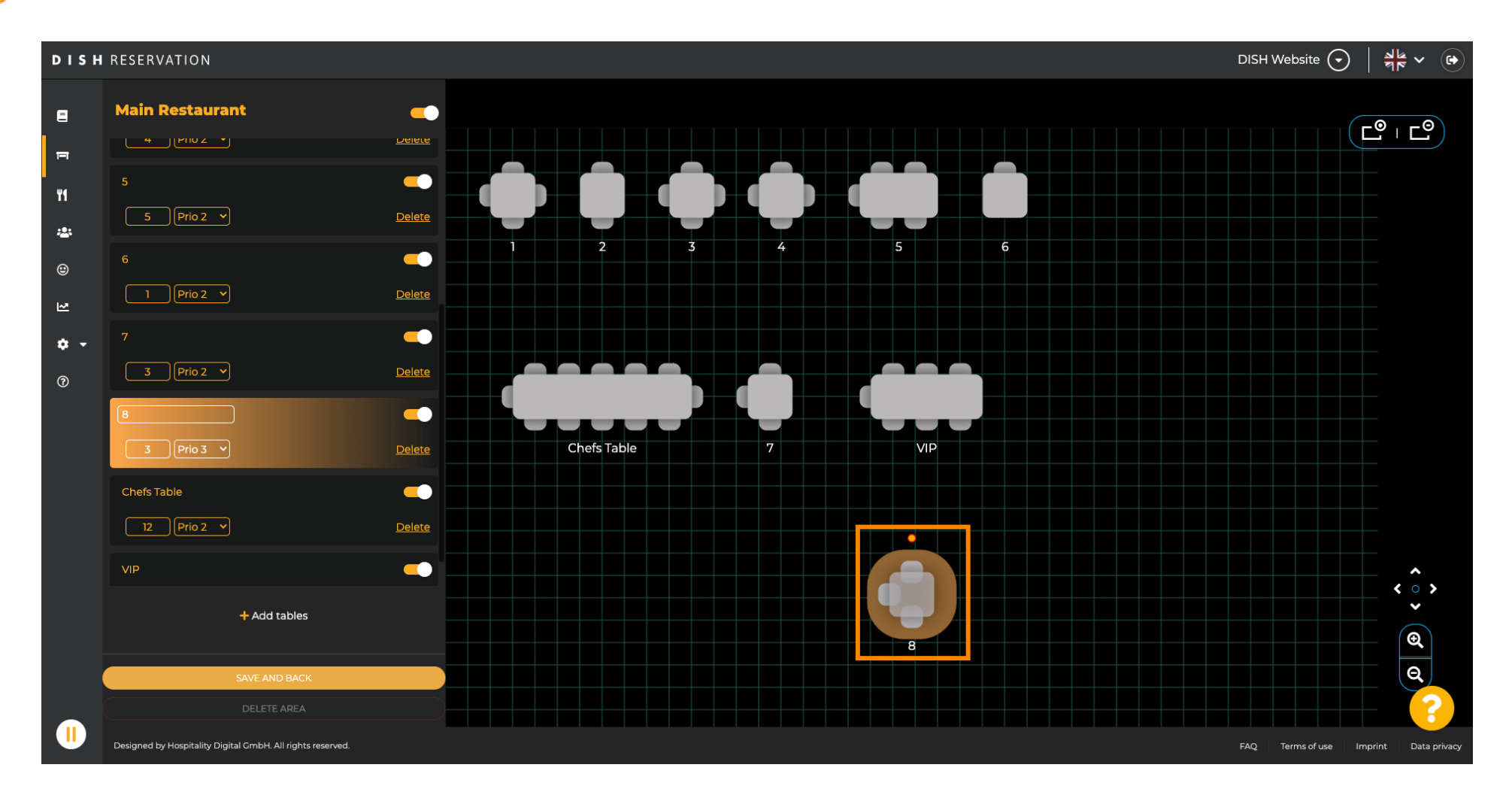

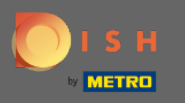

# Az asztal a tetején lévő narancssárga kör húzásával forgatható .  $\boldsymbol{\theta}$

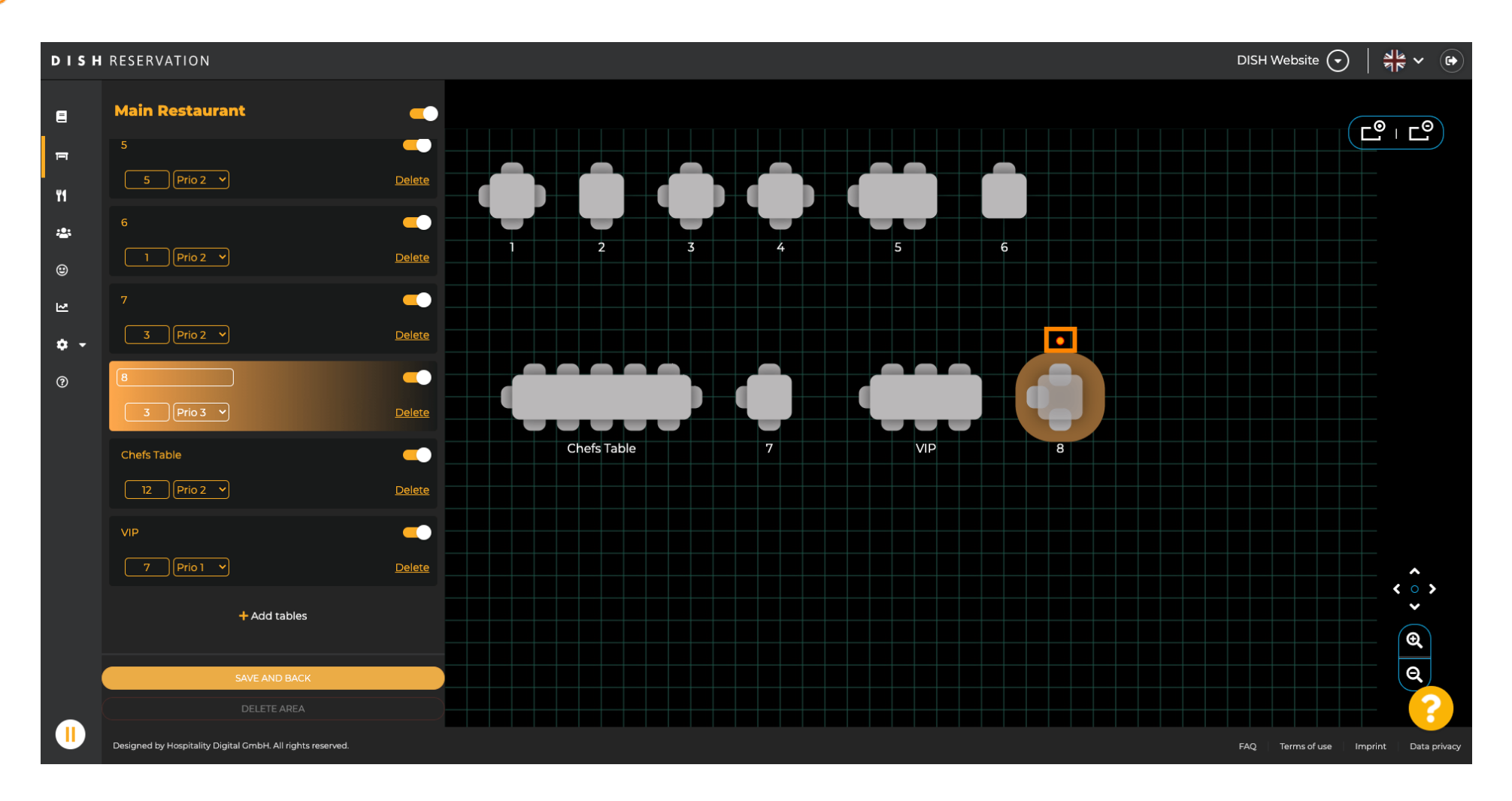

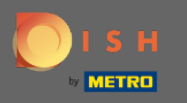

#### Ha egy asztalt ideiglenesen nem szeretne foglalásokhoz rendelni, kapcsolja ki a csúszkával.  $\boldsymbol{\theta}$

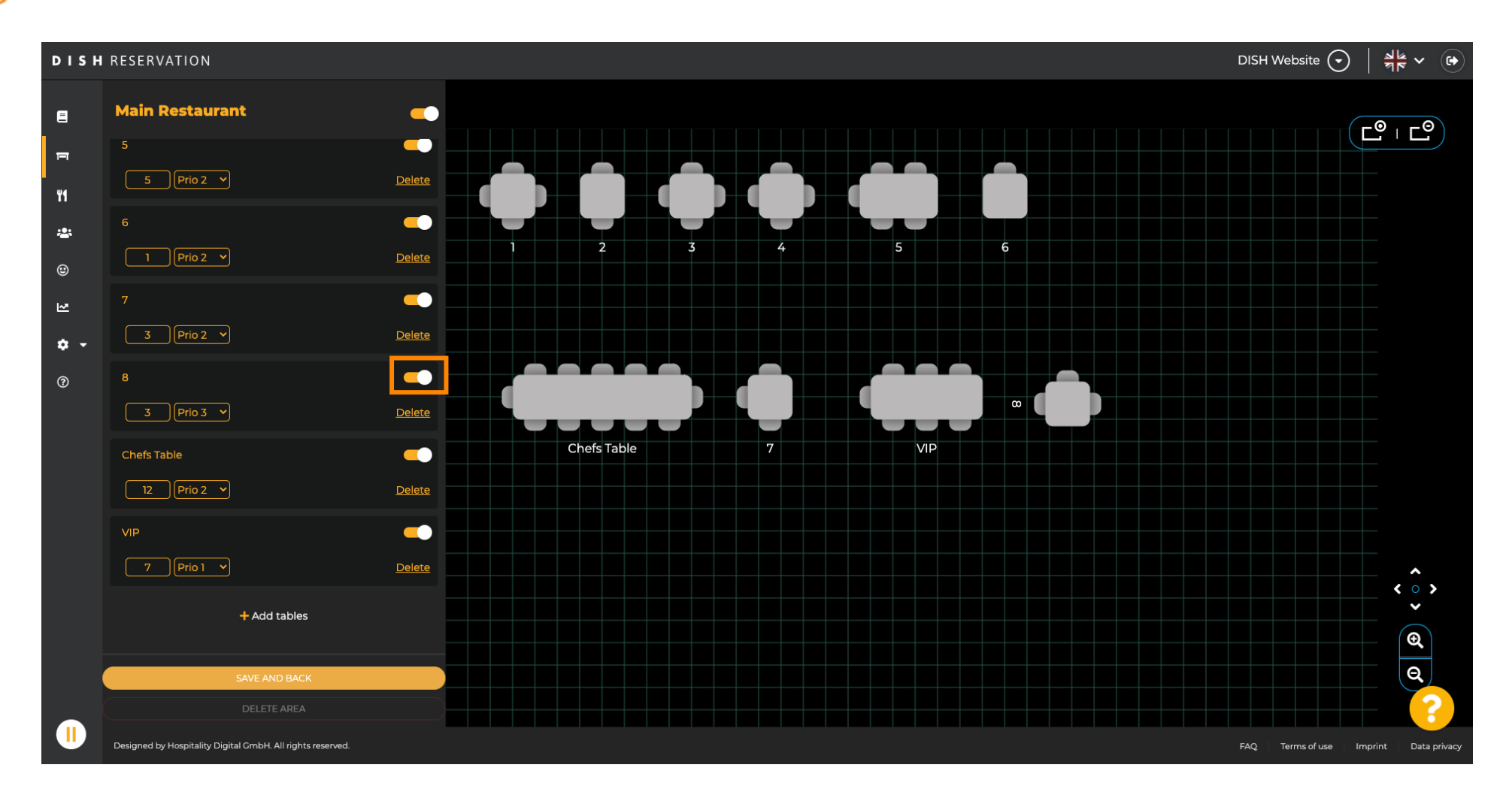

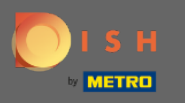

#### Az asztal deaktiválása után a színe elsötétül, és az asztal félre lesz állítva.  $\bigcirc$

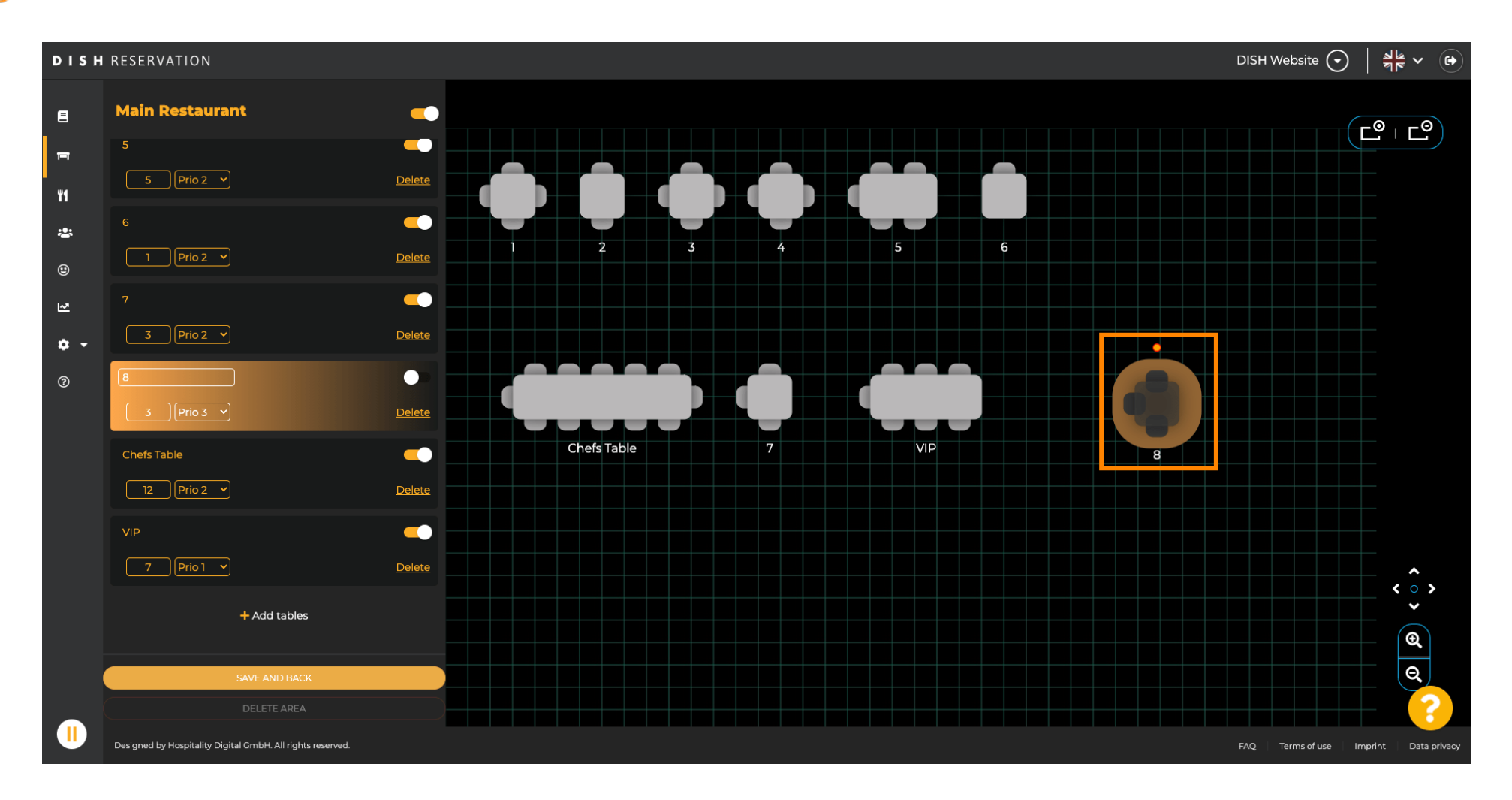

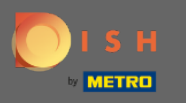

# Ha egy táblázatot el kell távolítani egy területről, kattintson a törlés gombra.  $\boldsymbol{\theta}$

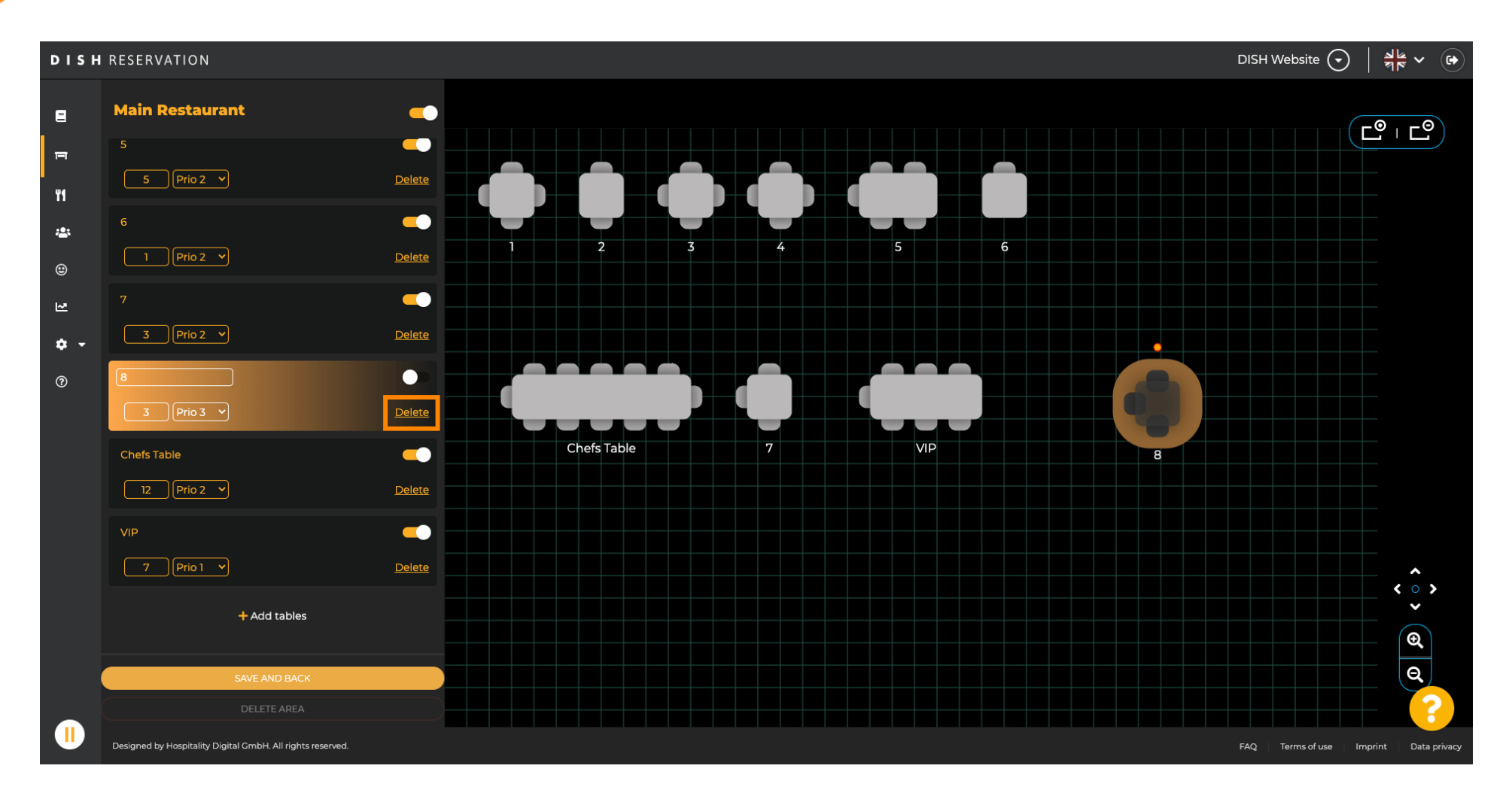

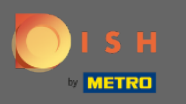

Vagy erősítse meg a műveletet az igen gombra kattintva, törölje vagy utasítsa el a műveletet a nem  $\boldsymbol{\Theta}$ gombra kattintva, vissza a területre .

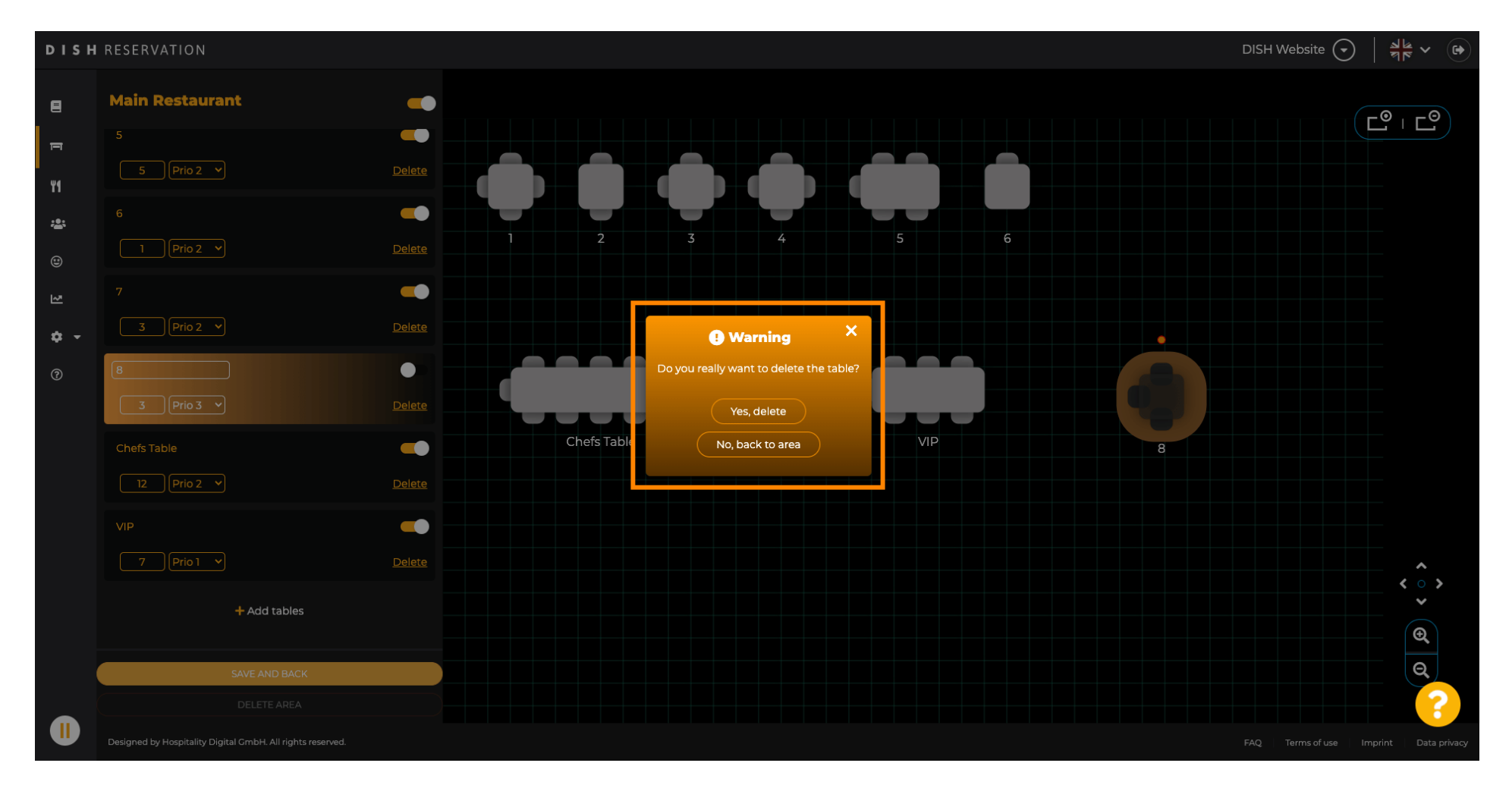

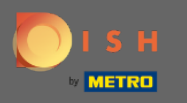

## Ha végzett a táblázatok szerkesztésével és hozzáadásával, kattintson a Mentés és vissza gombra .  $\boldsymbol{\theta}$

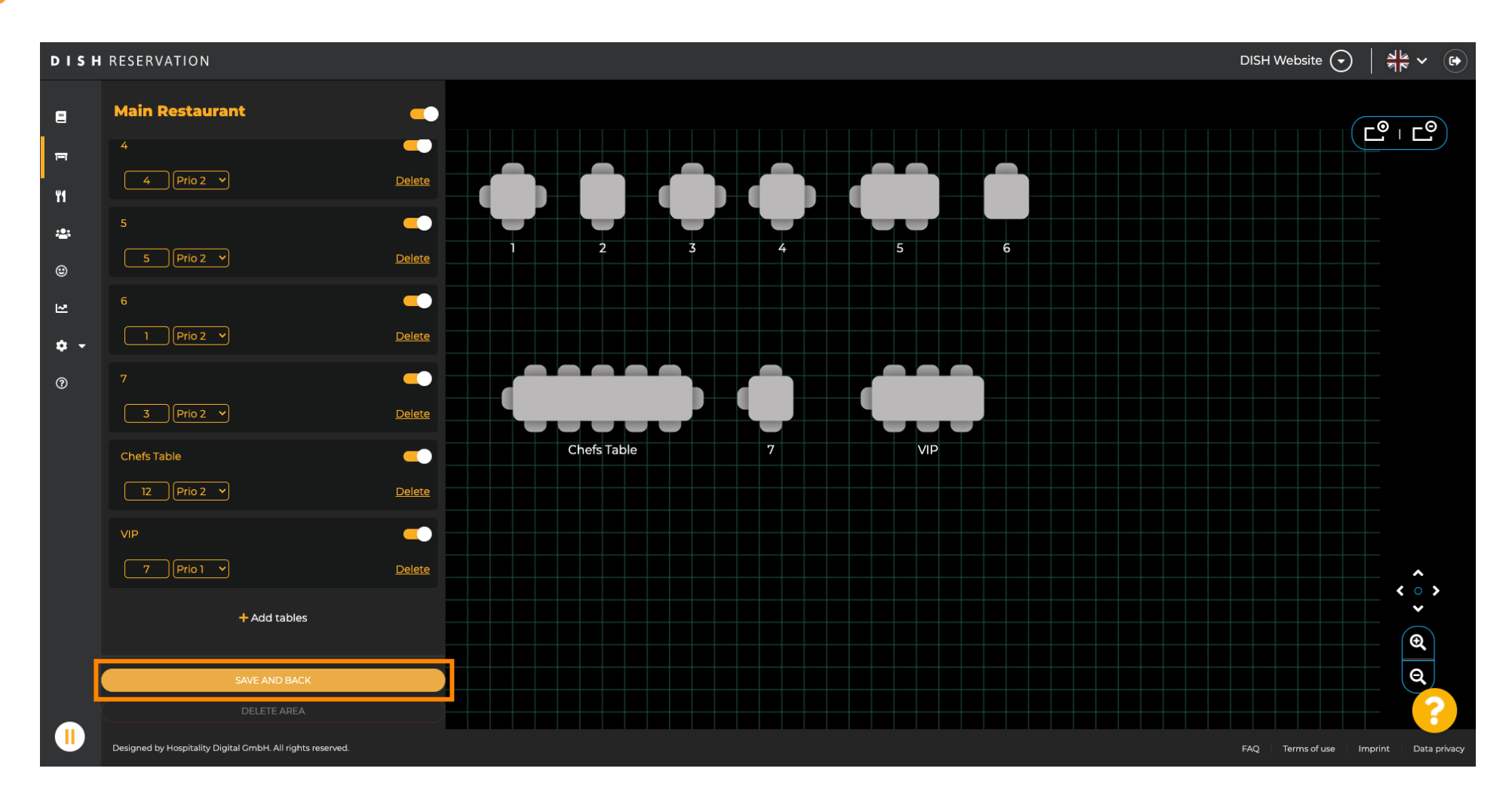

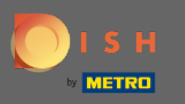

 $\bigcirc$ 

# A zöld felugró ablak azt jelzi, hogy sikeresen elmentette a változtatásokat.

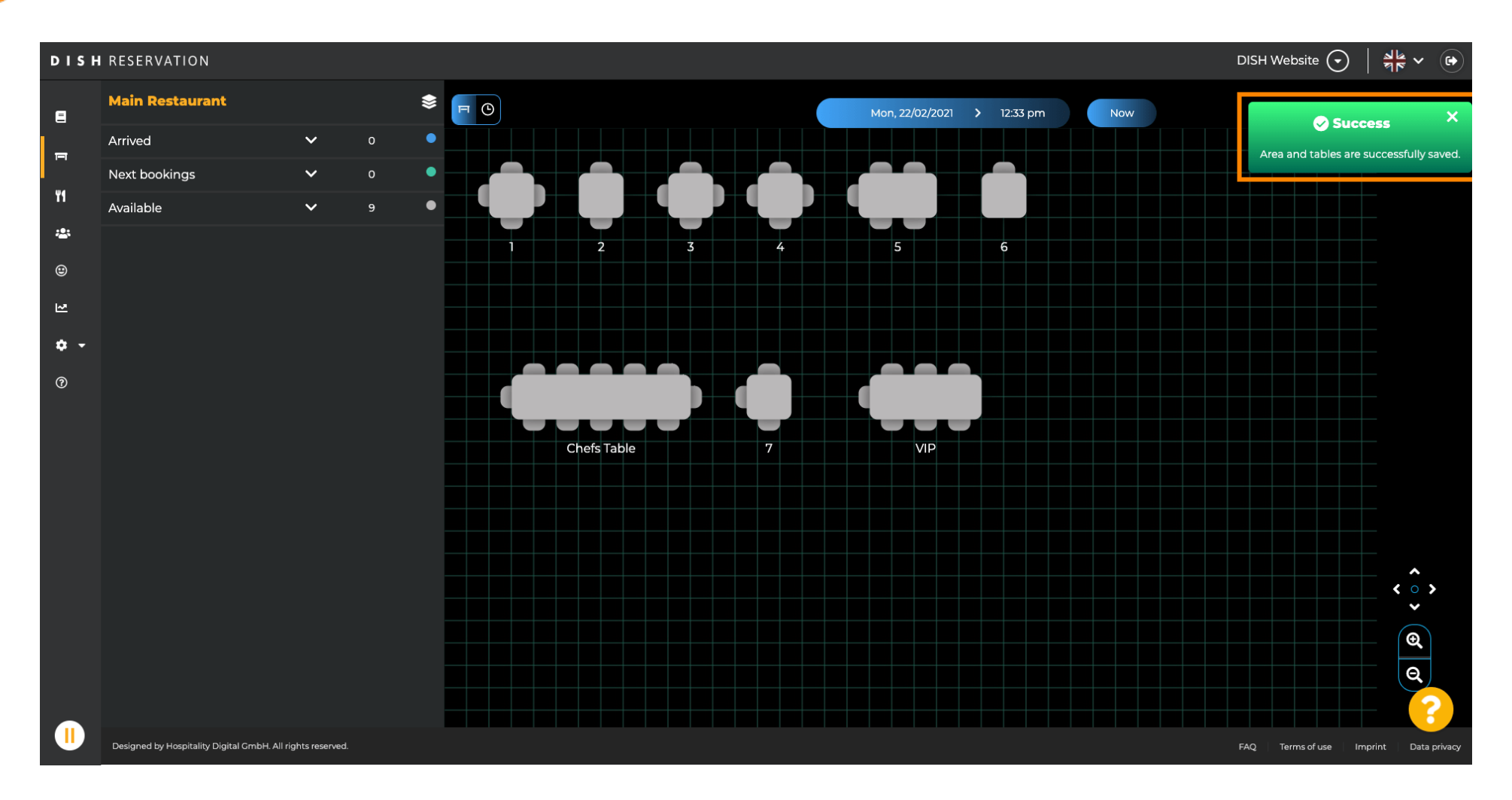